# **ParishSOFT** | Family Directory

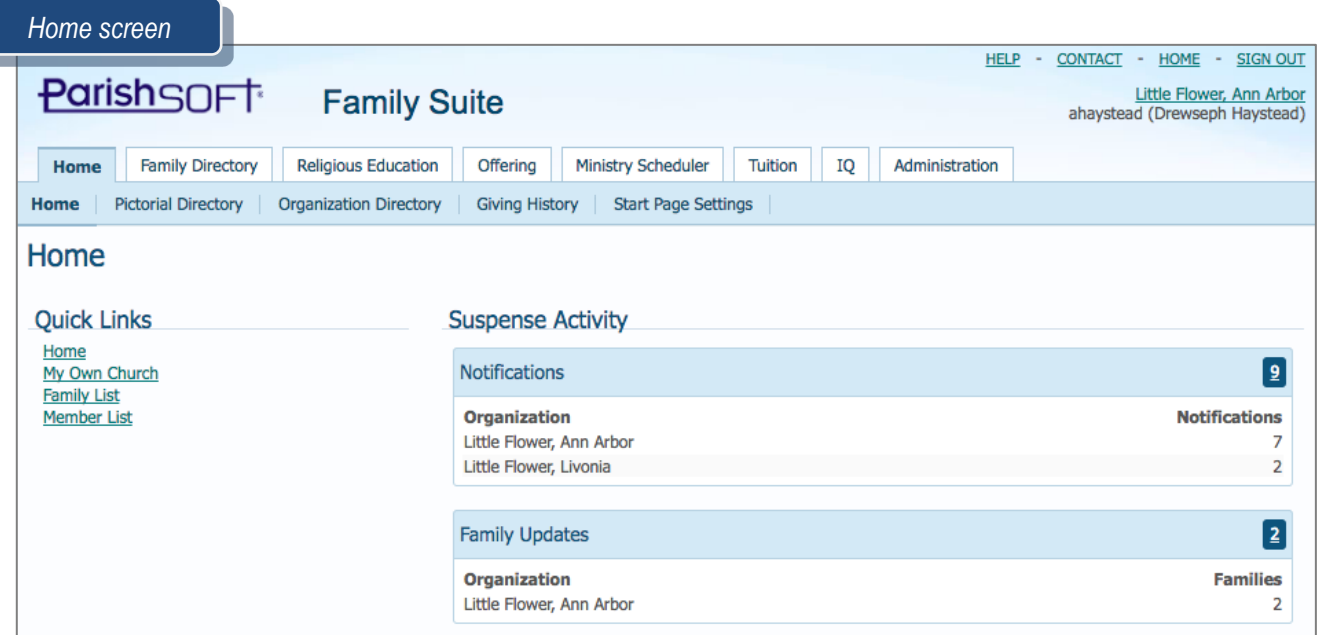

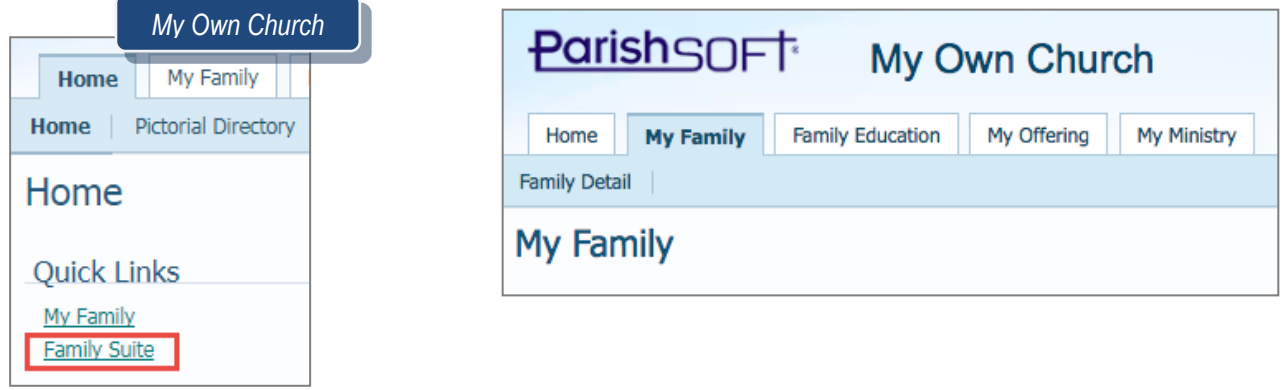

# **Family List**

*Part of Family Directory where you can view, communicate with, and manage a list of families*

- Sorting: Rolodex A-Z, 0-9, 10 100 Records
- Columns: Ascending/Descending,
- Filtering: Basic and funnel icon
- Reorder: Remove items from Grid, Add items to Grid, save or reset grid

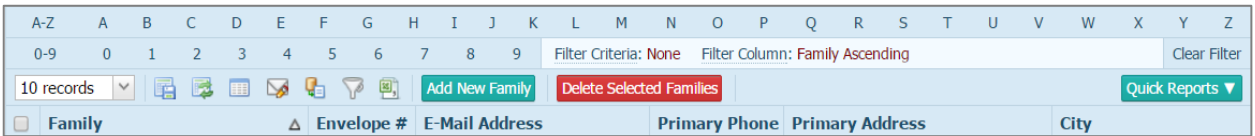

1 | Page

**Revised 5/19/19** 

3767 Ranchero Drive, Suite 100 | Ann Arbor, MI 48108 | Toll Free 866.930.4774 | Fax 734.205.1011 [www.parishsoft.com](http://www.parishsoft.com/)

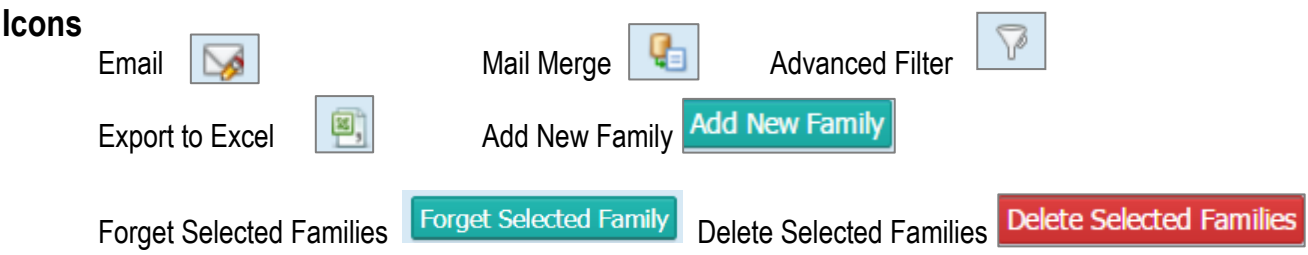

#### **Search exercise**

- **1.** Type **Smith** into the search bar and hit the **Enter** key
- **2.** Expand list to 50 records.
- **3.** Note: family search of "Smith" includes Goldsmith and Klingensmith
- **4.** Click **Clear Search Results**
- **5.** Click on the *drop-down arrow* in the search bar to choose the criteria to search by
- **6.** Select box next to **Address** in addition to Family Name and then click **Close**
- **7.** Type **Hill**
	- Hill will be visible in some of the names
	- Look at Gostkowski and scroll to the right to see "Hill" in the address
- **8.** Click **Clear Search Results**

#### **Filters exercise**

- **1.** Click on the rolodex letter '**S**'
- **2.** See how the families last names all begin with the letter **S**
- **3. Clear filter**. Click **OK**. Clicking on a column will make it the selection for the next filter choice.
- **4.** Click on the Envelope column
- **5.** Click on "**1**"
- **6.** See families and addresses that have a 1 within
- **7. Clear filter**

## **Advanced Filters exercise**

*Allows filtering on other family criteria such as workgroups, email addresses, and registration date*

- **1.** Open the advanced filter.
- **2.** Click checkbox next to **Exact Search:**
- **3.** In the last name field type: **Smith**
- **4.** Click **Apply.** Note Results, and that another filter icon has appeared (to clear filters).

## **Check Box exercise**

*Allows you to select multiple families without creating a group* 

- **1.** Select 4 families from the family list by marking the check boxes.
- **2.** Click on **Quick Reports**
- **3.** Select **Family Mailing Labels**

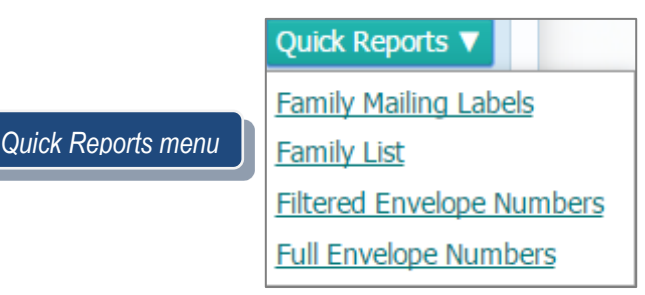

 $2$  | Page

**Revised 5/19/19** 3767 Ranchero Drive, Suite 100 | Ann Arbor, MI 48108 | Toll Free 866.930.4774 | Fax 734.205.1011 [www.parishsoft.com](http://www.parishsoft.com/)

## **Adding Family exercise**

- **1.** Click on the **Add New Family** button
- **2.** Type your last name in the Last Name field and **Search**
- **3.** Click on **Add New Family**
- **4.** Family Member Column
	- a) Update the Prefix, Type your **First Name**
	- b) Select Type: **Head, Husband or Wife**
	- c) Gender
	- d) Add your **birth date** and your **email address**
- **5.** Click **Add Another Member**
- **6.** Repeat Step #4 a d and #5 to add a spouse
- **7.** Repeat Step #4 a d and #5 to add a child
- **8. NOTE:** DON'T CLICK on Add another Member or you must add one more member.
- **9.** Family Information
	- a) Family Group: **Active**
	- b) **Auto Fill Family** Names
- **10.** Family Address
	- a) **Address Line 1 –** 3767 Ranchero *(do not add Rd., St., Lane, Blvd., etc. This will allow the system to find the US Post Office verified address information)*
	- **b) Postal Code –** 48108
- **11.** Save Options
	- a) Save & New
	- b) **Save & Edit**
	- c) Save & Finish
	- d) Cancel
		- *Extra exercise:* Go to **Kim Spindler's** tab
			- 1. Add a Mother-in-Law
			- 2. Add a newborn baby

#### **Member List**

*Same concept as the Family List with different advanced filter options*

#### **Search exercise**

- **1.** Click **Member List**
- **2.** Clicked the **advanced filter options**
- **3.** Gender: **Male**
- **4.** Marital Status: **Single**
- **5.** Click **Checkbox** next to Age: Type in **65**
- **6.** Click **Apply**

#### **Quick Reports exercise**

- **1.** Using the Advanced Search in the Membership list get a list of members who are 15-18 and their birthdays. Note: There are two ways to generate this.
	- a. Funnel Icon and export to excel
	- b. Funnel Icon and quick Report

3 | Page

**Revised 5/19/19** 3767 Ranchero Drive, Suite 100 | Ann Arbor, MI 48108 | Toll Free 866.930.4774 | Fax 734.205.1011 [www.parishsoft.com](http://www.parishsoft.com/)

# **Family Directory Reports**

#### **Sacraments category**

*These are sacramental records entered into the system for your org*

- Baptism
- Confirmation
- Funeral
- First Eucharist
- **Marriage**

#### **Statistics category**

*These are reports to calculate and track parish/sacramental statistics*

- Kenedy Statistics
- Parish Statistics

#### **Census category**

*These reports pertain to your current or potential registering parishioners*

- Parish Directory
- Registration Forms

## **QUESTIONS FROM CLASS**

- 1. Why don't I input Ave, Rd, or St for the address entry?
- 2. I can only use the AutoFill button once…True or False?
- 3. What do I do if a report does not generate?
- 4. What might be wrong if I'm not getting the search results I know should be there?
- 5. Will sacrament reports include sacraments conducted at other parishes?
- 6. What can't parishioners do in My Own Church?
- 7. I can print Registration Forms in English and?

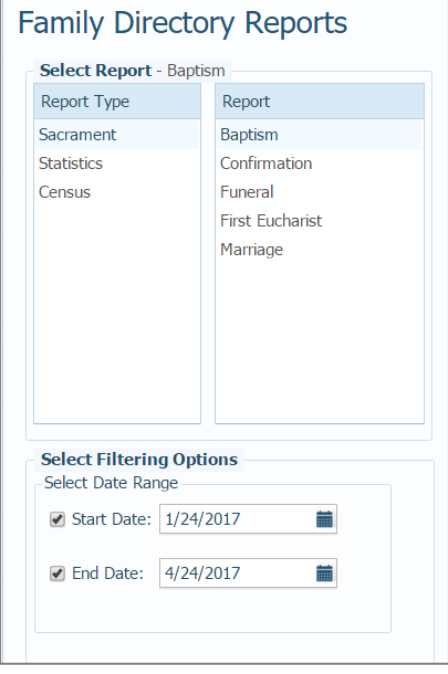

# **TIPS & TRICKS**

- One person in every family must be set as either Head, Husband, or Wife
- Remember to click the Edit Details button in order to adjust any Family/Member data
- Remember to adjust auto-fill family names after changing a family member to deceased
- Reports can be downloaded in multiple formats
- Sacraments input by other parishes will not be included in sacramental reports
- Don't forget to save your work as you go!

## **ANSWER KEY**

- *1. Leave the street suffix out to allow the address certification to fill it in upon saving. 2. False*
- *3. Turn off any pop-up blocker for the Family Suite website 4. Clear all searches/filters/advanced filters*
- *5. No 6. Parishioners can't see any staff menus and can only submit changes/information to be reviewed 7. Spanish*
- 4

**I** P a g e Revised 5/19/19 3767 Ranchero Drive, Suite 100 | Ann Arbor, MI 48108 | Toll Free 866.930.4774 | Fax 734.205.1011 [www.parishsoft.com](http://www.parishsoft.com/)